## **Ricostruzioni su rotori di compressori a vite**

(con PC-DMIS o QUINDOS e CurveAnalyzer)

Il posizionamento del particolare sulla macchina non ha importanza

1. Creare l'allineamento del rotore con asse  $Z =$  asse del rotore. Allineare bene! (meglio misurare 2 cilindri a 360 gradi sulle estremità e creare un'asse fra di loro). L'orientamento di rotazione non importa (tenere quello della macchina). L'origine in Z non importa.

Per PC-DMIS : a questo punto disattivare la compensazione del raggio!

- 2. Eseguire l'apprendimento di alcuni dati di base:
- Numero inizi Zi (da contare)
- Direzione elica (SX o DX) guardando da fuori dal basso vesro l'alto (nel esempio sotto il rotore e SX).
- Misurare con la macchina di misura 2 punti saltando almeno 1 vano per determinare il passo assiale. La misura deve essere eseguita in **automatico** all'incirca **della meta del vano** (sul fianco piu' ortogonale) con una coordinata **Y=0** e vettore di approccio **K=1 (o -1).** Come risultato si ottengono 2 coordinate in Z (Zm1, Zmn) (dove n è il vano n)
- Fare il calcolo del passo con la formula

 $Passo=(Zmn-Zm1)*Zi/(n-1)$ 

Nel esempio al fianco:

 $Zi=7$ Zm1=100.401 Zm3=184.406

Passo=(184.406-100.401)\*7/2=294.0175

3. Eseguire una scansione trasversale su uno dei vani con velocità bassa (per esempio 1 mm/sec con densità di punti 10-20 punti/mm, in modalità RIAPPRENDI, MASTER). La scansione parte dall'esterno e finisce sempre all'esterno.

Nel esempio al fianco per chiarezza la sezione è mostrata con una freccia alla estremità del rotore. Il rilievo deve avvenire all'incirca della meta dell'altezza del rotore! Non importa in che posizione stia la sezione.

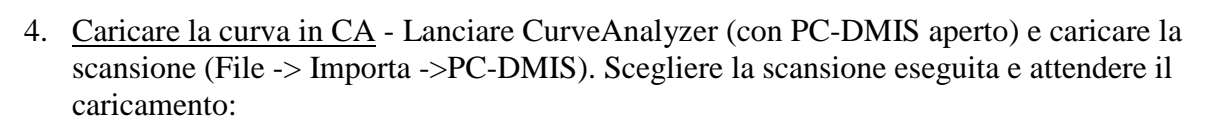

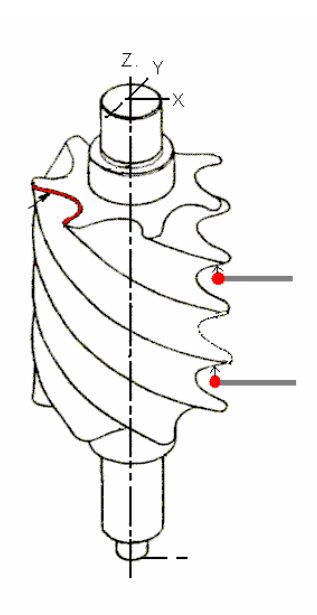

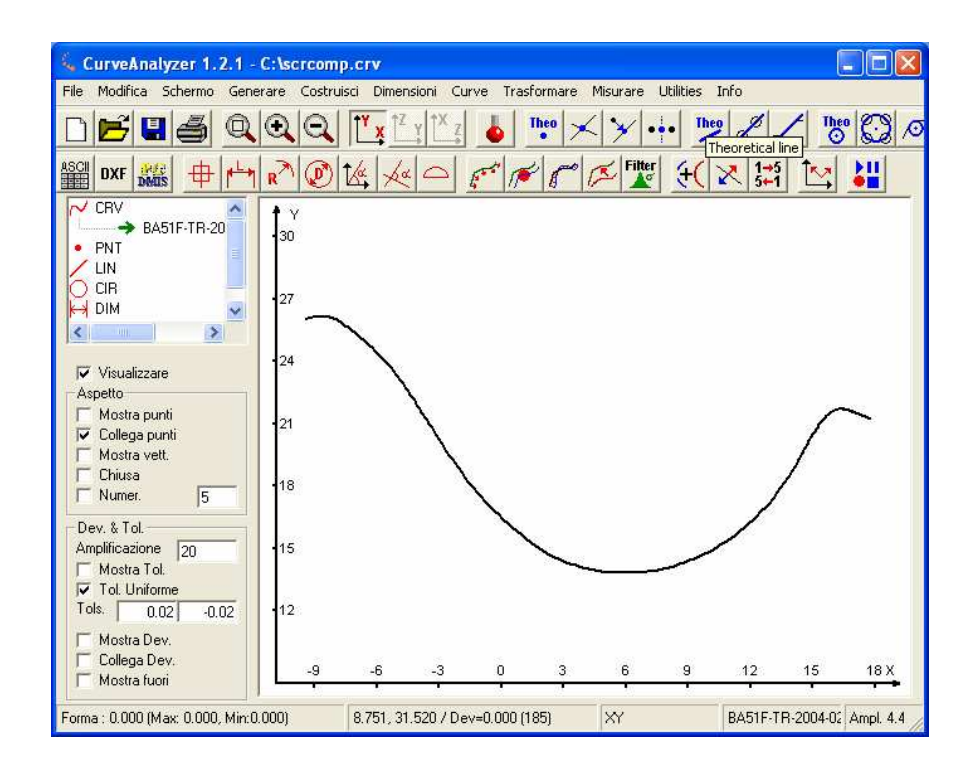

5. Rimozione dei punti "errati"

Dal menu Curve -> Calcolo curva2D

Impostare lo stesso nome per il risultato (clicca su "=") e impostare una distanza per punti uguali su un valore di 1/[Densità punti usata]. Per esempio, se abbiamo usato 10 punti a mm, allora si mette 0.1. Il resto dei parametri rimane invariato

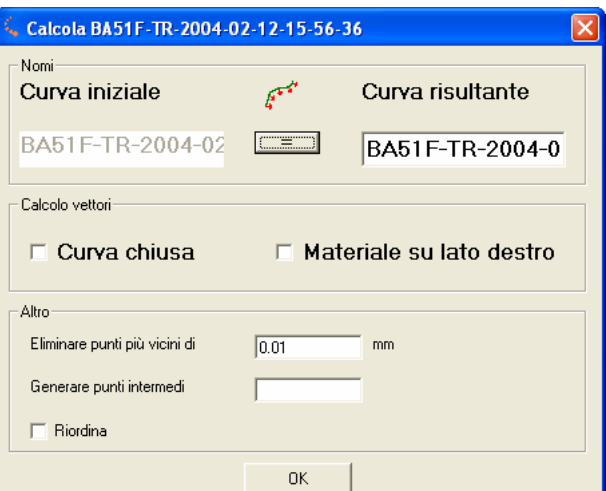

Ciccare OK, Quindi esaminare la regalità dei vettori calcolati e poi togliere lo spunto su "mostra vettori".

## 6. Eseguire raggio compensazione della curva

Ricordarsi quale è il lato del materiale (quando il tastatore faceva la scansione, rispetto alla sua traiettoria, il materiale puo' essere a destra o a sinistra…)

Menu Curve -> Raggio compensazione sull elica

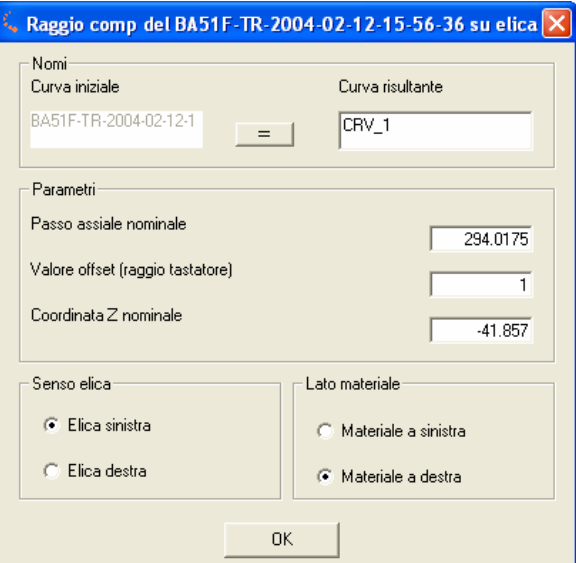

Impostare il passo calcolat0 (Passo), Il valore del **raggio** del tastatore, e volendo arrotondare la quota Z. Impostare anche il senso dell'elica e il lato materiale, quindi confermare con OK.

Viene creata la curva compensata correttamente e riportata sulla altezza fissa richiesta (questa altezza per adesso non importa). Le due curve in vista 2D non sono esattamente equidistanti ! La curva risultante contiene anche i vettori 3D!

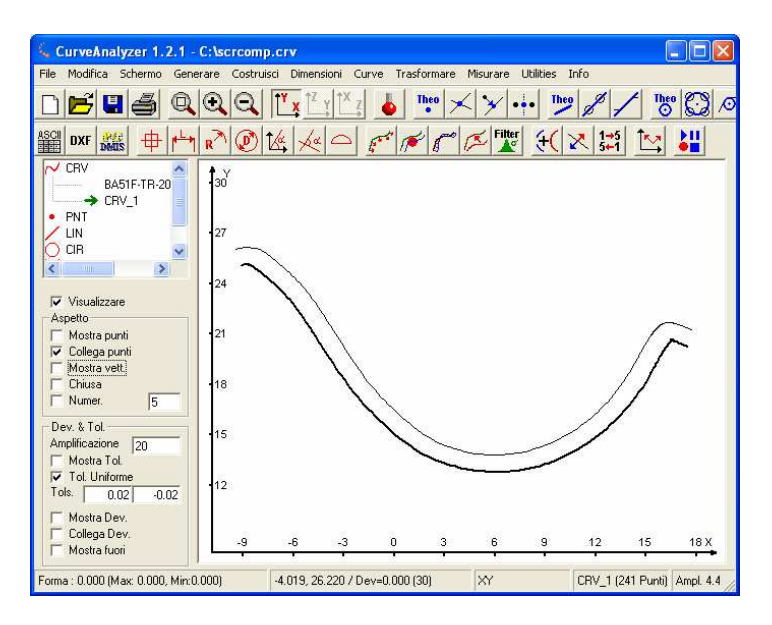

7. Selezionare la curva ed esportarla come DXF o in CSV (File -> Esporta). Questo file, insieme ad passo e il senso rappresenta l'informazione minima indispensabile per ricostruire il rotore.

*Note: Facendo una serie di scansioni in altezza e eseguendo dei accoppiamenti di sola rotazione si riesce poi a determinare con una maggiore precisione anche il passo assiale. Volendo, si puo' fare anche una scansione sull'andamento dell'elica e poi con la funzione "Circular cam" di CA si puo' di nuovo avare un altro riscontro per il passo. E' altrettanto possibile, ricavare con CA il diametro minimo e massimo.* 

Mavrov A. 02.10.2007